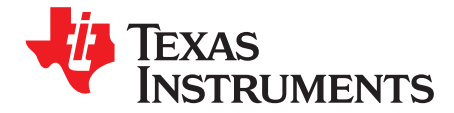

This user's guide describes the function and use of the ADS54J20 evaluation module. Included in this document are a quick-start guide, instructions for optimizing evaluation results, software description, alternate hardware configurations, and jumper, connector, and LED descriptions.

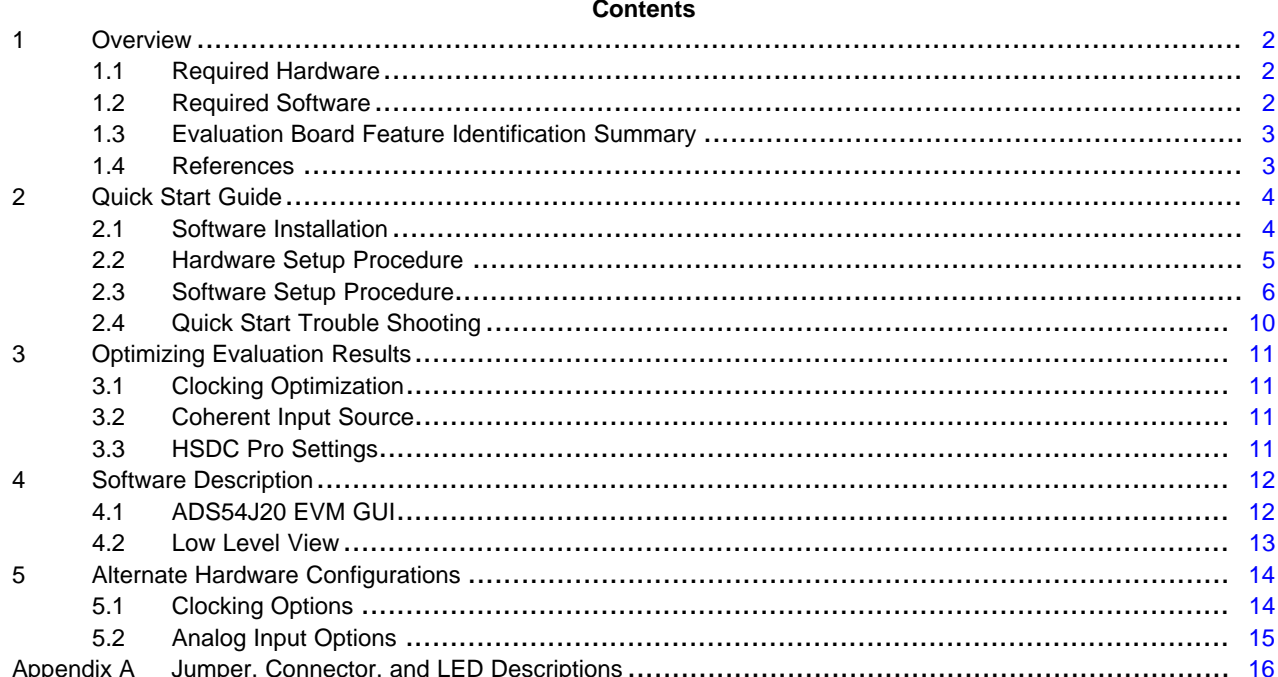

#### **List of Figures**

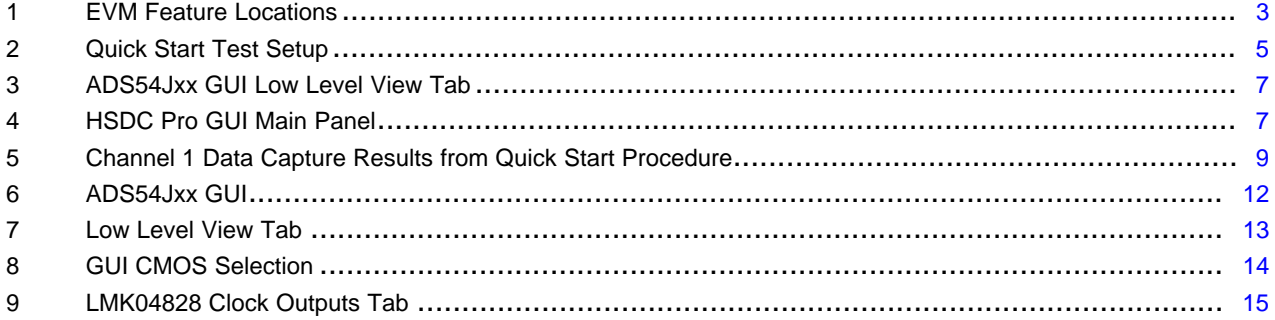

#### **List of Tables**

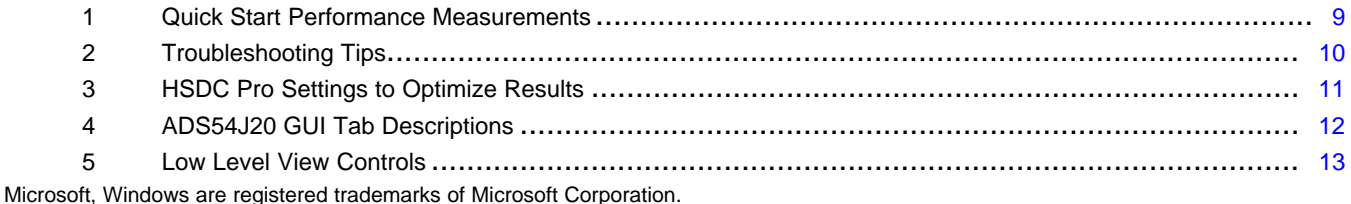

 $\mathbf{1}$ 

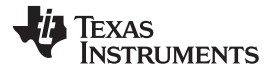

*Overview* [www.ti.com](http://www.ti.com)

# <span id="page-1-0"></span>**1 Overview**

The ADS54J20EVM is an evaluation module (EVM) designed to evaluate the ADS54J20 high-speed, JESD204B interface ADCs. The EVM includes an onboard clocking solution (LMK04828), transformer coupled inputs, full power solution, and easy-to-use software GUI and USB interface.

The following features apply to this EVM:

- Transformer-coupled signal input network allowing a single-ended signal source from 0.4 MHz to 800 MHz
- LMK04828 system clock generator that generates field-programmable gate array (FPGA) reference clocks for the high-speed serial interface and may be used to generate the ADC sampling clock (default setting)
- Transformer-coupled clock input network to test the ADC performance with a very low-noise clock source
- High-speed serial data output over a standard FPGA Mezzanine Card (FMC) interface connector

The ADS54J20EVM is designed to work seamlessly with the TSW14J56EVM, Texas Instruments' JESD204B data capture/ pattern generator card, through the High Speed Data Converter Pro (HSDC Pro) software tool for high-speed data converter evaluation. The ADS54J20EVM was also designed to work with many of the development kits from leading FPGA vendors that contain an FMC connector.

# <span id="page-1-1"></span>*1.1 Required Hardware*

The following equipment is **included** in the EVM evaluation kit:

- ADS54J20 Evaluation Board (EVM)
- Power supply cable
- Mini-USB cable

The following list of equipment are items that are **not included** in the EVM evaluation kit but are items required for evaluation of this product in order to achieve the best performance:

- TSW14J56EVM Data Capture Board, two +5-V power supplies and Mini-USB cable
- Computer running Microsoft® Windows® 8, Windows 7, or Windows XP
- One Low-Noise Signal Generator. Recommendations:
	- RF generator, > +17 dBm, < –40 dBc harmonics, < 500 fs jitter 20 kHz–20 MHz, 10-MHz to 2-GHz frequency range
	- Examples: TSW2170EVM, HP HP8644B, Rohde & Schwarz SMA100A
- Bandpass filter for desired analog input. Recommendations:
	- Bandpass filter, ≥ 60-dB harmonic attenuation, ≤ 5% bandwidth, > +18-dBm power, < 5-dB insertion loss
	- Examples: Trilithic 5VH-series Tunable BPF, K&L BT-series Tunable BPF, TTE KC6 or KC7-series Fixed BPF
- Signal path cables, SMA and/or BNC with BNC-to-SMA adapters

# <span id="page-1-2"></span>*1.2 Required Software*

The following software is required to operate the ADS54J20EVM and available online. See [References,](#page-2-1) [Section](#page-2-1) 1.4 for links.

• ADS54Jxx EVM GUI (Rev x)

The following software is required to operate the TSW14J56EVM and available online. See [References,](#page-2-1) [Section](#page-2-1) 1.4 for links.

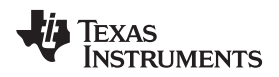

#### [www.ti.com](http://www.ti.com) *Overview*

• High Speed Data Converter Pro software

## <span id="page-2-0"></span>*1.3 Evaluation Board Feature Identification Summary*

The EVM features are labeled in [Figure](#page-2-2) 1.

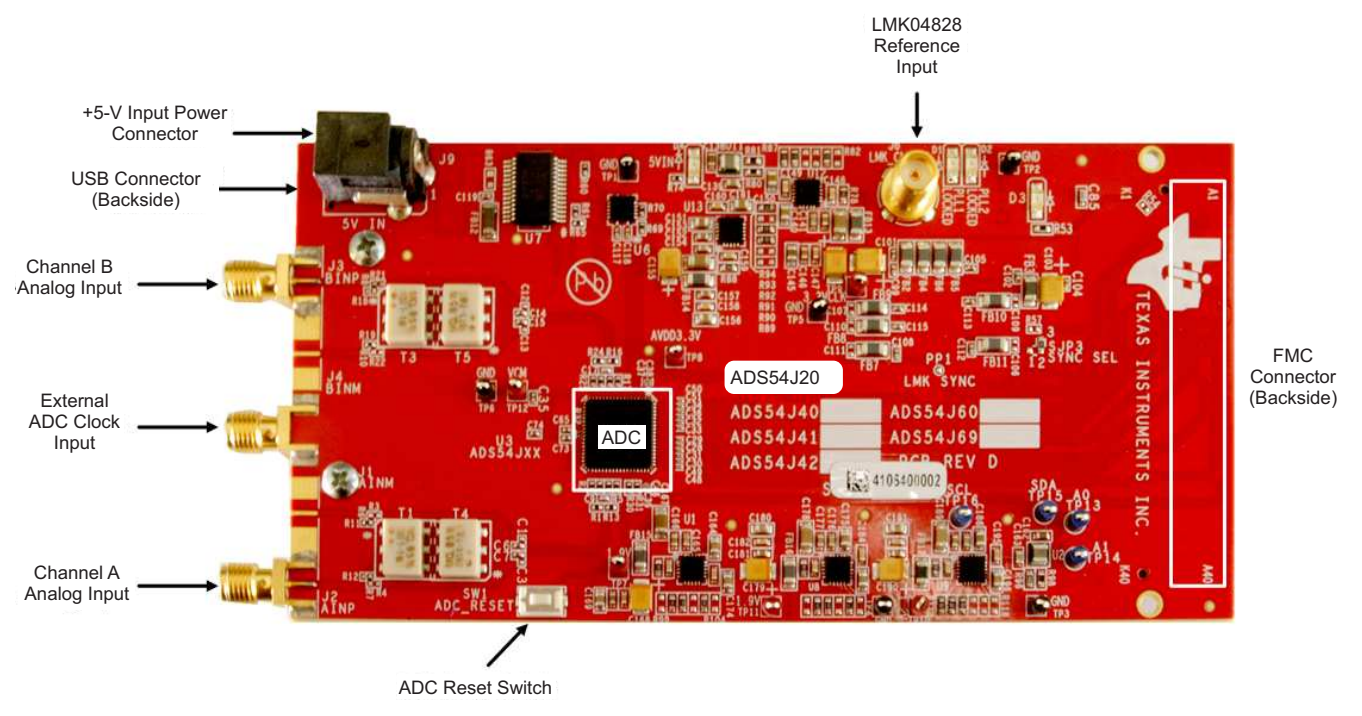

**Figure 1. EVM Feature Locations**

#### <span id="page-2-2"></span><span id="page-2-1"></span>*1.4 References*

- ADS54J20EVM software, available at: [www.ti.com/tool/ADS54J20EVM](http://www.ti.com/tool/ads54j60evm)
- ADS54J20 datasheet [\(SBAS766](http://www.ti.com/lit/pdf/SBAS766)), available at [www.ti.com/product/ADS54J20](http://www.ti.com/product/ads54j60)
- LMK04828 datasheet ([SNAS605](http://www.ti.com/lit/pdf/SNAS605)), available at [www.ti.com/product/lmk04828](http://www.ti.com/product/lmk04828)
- TSW14J56EVM User's Guide [\(SLWU086](http://www.ti.com/lit/pdf/SLWU086)), available at [www.ti.com/tool/TSW14J56EVM](http://www.ti.com/tool/TSW14J56EVM)
- High Speed Data Converter Pro software (SLWC107) and User's Guide ([SLWU087](http://www.ti.com/lit/pdf/SLWU087)), available at [www.ti.com/tool/dataconverterpro-sw](http://www.ti.com/tool/dataconverterpro-sw)

**NOTE:** Schematics, layout, and BOM are available on the [ADS54J20EVM](http://www.ti.com/tool/ads54j60evm) product page on [www.ti.com](http://www.ti.com).

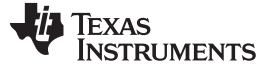

#### <span id="page-3-0"></span>**2 Quick Start Guide**

This section guides the user through the EVM test procedure to obtain a valid data capture from the ADS54J20EVM using the TSW14J56EVM capture card. This should be the starting point for all evaluations.

#### <span id="page-3-1"></span>*2.1 Software Installation*

The proper software must be installed before beginning evaluation. See [Section](#page-1-2) 1.2 for a list of the required software. The [References](#page-2-1) section of this document contains links to find the software on the TI website.

**Important:** The software must be installed before connecting the ADS54J20EVM and TSW14J56 to the computer for the first time.

#### **2.1.1 ADS54Jxx EVM GUI Installation**

The ADS54Jxx EVM GUI is used to control the ADS54J20EVM. It must be used to properly configure the devices on the EVM.

- 1. Download the ADS54Jxx EVM GUI from the TI website. The [References](#page-2-1) section of this document contains links to find the software on the TI website.
- 2. Extract the files from the zip file.
- 3. Run *setup.exe* and follow the installation prompts.

#### **2.1.2 High Speed Data Converter Pro GUI Installation**

High Speed Data Converter Pro (HSDC Pro) is used to control the TSW14J56EVM and analyze the captured data. Please see the HSDC Pro user's guide [\(SLWU087\)](http://www.ti.com/lit/pdf/SLWU087) for more information.

- 1. Download HSDC Pro from the TI website. The [References](#page-2-1) section of this document contains the link to find the software on the TI website.
- 2. Extract the files from the zip file.
- 3. Run *setup.exe* and follow the installation prompts.

#### <span id="page-4-0"></span>*2.2 Hardware Setup Procedure*

A typical test setup using the ADS54J20EVM and TSW14J56EVM is shown in [Figure](#page-4-1) 2. This is the test setup used for the quick start procedure. The rest of this section describes the hardware setup steps.

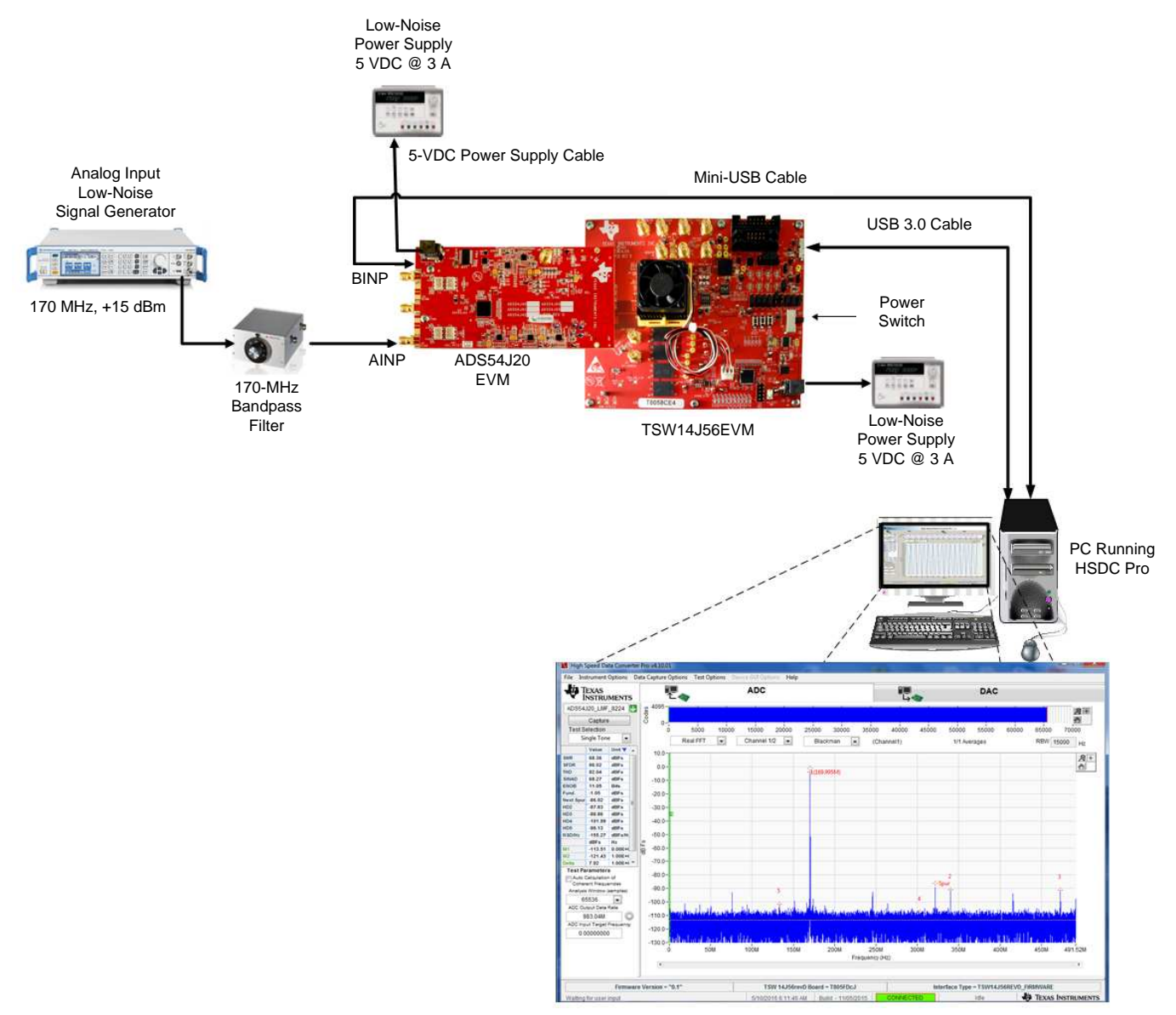

**Figure 2. Quick Start Test Setup**

#### <span id="page-4-1"></span>**2.2.1 TSW14J56EVM Setup**

First, setup the TSW14J56EVM using the following steps:

- 1. Connect the ADS54J20EVM to the TSW14J56EVM using the FMC connectors.
- 2. Connect the included power supply cable to connector J11 (+5V IN) and the other end to a +5 VDC ±0.3 VDC 3-A power supply.
- 3. Connect the included mini-USB cable to the USB connector (J9).
- 4. turn on the power supply. Flip the power switch (SW6) to the *ON* position. The board should draw around 0.5 A after power up. This will increase to around 1.7 A when loaded with firmware.

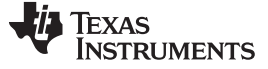

*Quick Start Guide* [www.ti.com](http://www.ti.com)

#### **2.2.2 ADS54J20EVM Setup**

Next, setup the ADS54J20EVM using the following:

- 1. Connect the included 5-V power supply cable to connector J9 of the EVM. Connect the red wire to +5 VDC ±0.1 VDC of a power supply rated for at least 3 A. Connect the black wire to GND of the power supply.
- 2. Connect the included mini-USB cable to the USB connector J8.
- 3. Turn on the power supply. The power draw should be around 0.66 A. When the board is configured, it will draw approximately 1.35 A.
- 4. Set the analog input signal generator for 170 MHz, and about +15 dBm of power.
- 5. Place a narrow pass-band band-pass filter at the output of the analog signal generator to remove noise and harmonics from the signal generator.
- 6. Connect the analog input signal generator to the EVM though SMA connector AINP (J2).

#### <span id="page-5-0"></span>*2.3 Software Setup Procedure*

The software can be opened and configured once the hardware is properly setup.

#### **2.3.1 ADS54J20 GUI Configuration**

- 1. Open the ADS54Jxx EVM GUI by going to *Start Menu* → *All Programs* → *Texas Instruments ADCs* → *ADS54Jxx EVM GUI*.
- 2. Verify that the green *USB Status* indicator is lit in the top right corner of the GUI. If it is not lit, click the *Reconnect USB* button and check the *USB Status* indicator again. If it is still not lit, then verify the EVM is connected to the computer through the included mini-USB cable.
- 3. Click on the *Low Level View* tab then click the *Load Config* button.
- 4. Navigate to *C:\Program Files(86)\Texas Instruments\ADS54Jxx EVM GUI\Configuration Files*, select the file called *LMK\_Config\_Onboard\_983p04\_MSPS.cfg*, then click *OK*. This programs the LMK04828 to provide a 983.04 MHz clock to the ADC.
- 5. Verify that the LMK04828 phase lock loop (PLL) is locked by checking that the *PLL2 LOCKED* LED (D3) is lit.
- 6. Once the LMK04828 PLL is locked, press SW1 (*ADC RESET*) to provide a hardware reset to the ADC. This switch is located in the middle of the EVM.
- 7. In the *Low Level View* tab, click *Load Config*. Select the file called *ADS54J20\_LMF\_8224.cfg* and click *OK*. The ADS54J20EVM is now configured for no decimation and 8 JESD204B lanes.

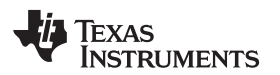

| ADS54Jxx EVM GUI v1.5<br>File<br>Debug | Settings Help                          | Low Level View Tab   |               |              |          |               |   |                                           |                             |                            | $\mathbf{x}$<br><b>UCH AND IN</b> |
|----------------------------------------|----------------------------------------|----------------------|---------------|--------------|----------|---------------|---|-------------------------------------------|-----------------------------|----------------------------|-----------------------------------|
|                                        |                                        |                      |               |              |          |               |   | ADS54Jxx GUI v1.5                         |                             | Select the device ADS54J40 | $\blacktriangledown$              |
| ADS54Jxx                               | LMK04828                               | Low Level View       |               |              |          |               |   |                                           |                             | <b>USB Status</b>          | <b>Reconnect FTDI?</b>            |
| <b>Register Map</b>                    |                                        |                      |               |              |          |               |   | Write Data                                | Register Data               |                            | Transfer Read to Write            |
| <b>Block / Register Name</b>           |                                        | Address              | Default       | Mode         | Size     | Value         | A | $\chi$<br>O                               |                             |                            |                                   |
| LMK04828<br>$\Box$                     |                                        |                      |               |              |          |               |   |                                           | R W                         | <b>USB Status</b>          |                                   |
| x000                                   |                                        | 0x00                 | $0 \times 00$ | <b>R/W</b>   | 8        | $0 \times 00$ | E | Write Register                            |                             |                            |                                   |
| x002                                   |                                        | 0x02                 | 0x00          | <b>R/W</b>   | 8        | $0 \times 00$ |   |                                           |                             |                            |                                   |
| x003                                   |                                        | 0x03                 | $0 \times 00$ | R            | 8        | $0 \times 00$ |   | Write All                                 |                             |                            |                                   |
| x004                                   |                                        | 0x04                 | $0 \times 00$ | $\mathsf{R}$ | 8        | $0\times00$   |   |                                           |                             |                            |                                   |
| x005                                   |                                        | $0 \times 05$        | $0 \times 00$ | $\mathsf{R}$ | 8        | $0 \times 00$ |   | Read Data                                 |                             |                            |                                   |
| x006                                   |                                        | 0x06                 | $0 \times 00$ | $\mathsf{R}$ | 8        | $0 \times 00$ |   | $\mathbf{0}$<br>$\mathbf x$               |                             |                            |                                   |
| x00C                                   |                                        | $0 \times 0 C$       | $0 \times 00$ | R            | 8        | $0 \times 00$ |   |                                           |                             |                            |                                   |
| x00E                                   |                                        | 0x0E                 | $0 \times 00$ | $\mathsf{R}$ | 8        | $0 \times 00$ |   | Read Register                             |                             |                            |                                   |
| x100                                   |                                        | 0x100                | 0x02          | <b>R/W</b>   | 8        | $0 \times 02$ |   |                                           |                             |                            |                                   |
| x101                                   |                                        | 0x101                | 0x55          | <b>R/W</b>   | 8        | 0x55          |   | Read All                                  |                             |                            |                                   |
| x103                                   |                                        | 0x103                | $0 \times 00$ | <b>R/W</b>   | 8        | $0 \times 00$ |   | <b>Current Address</b>                    |                             |                            |                                   |
| x104                                   |                                        | 0x104                | $0 \times 00$ | <b>R/W</b>   | 8        | $0 \times 00$ |   | $\mathbf{0}$<br>$\boldsymbol{\mathsf{x}}$ |                             |                            |                                   |
| x105                                   |                                        | 0x105                | $0 \times 00$ | <b>R/W</b>   | $\rm ^8$ | $0 \times 00$ |   |                                           |                             |                            |                                   |
| x106                                   |                                        | 0x106                | 0x79          | <b>R/W</b>   | 8        | 0x79          |   | Note: Load                                |                             |                            |                                   |
| x107                                   |                                        | $0 \times 107$       | $0 \times 00$ | <b>R/W</b>   | 8        | $0 \times 00$ |   | Config will                               | Load Config                 |                            |                                   |
| x108                                   |                                        | 0x108                | $0 \times 04$ | <b>R/W</b>   | 8        | $0 \times 04$ |   | Overwrite all                             |                             |                            |                                   |
| x109                                   |                                        | 0x109                | 0x55          | <b>R/W</b>   | 8        | 0x55          |   | Registers.                                |                             |                            |                                   |
| x10B                                   |                                        | 0x10B                | 0x00          | <b>R/W</b>   | 8        | $0 \times 00$ |   |                                           |                             |                            |                                   |
| x10C                                   |                                        | 0x10C                | $0 \times 00$ | <b>R/W</b>   | 8        | $0 \times 00$ |   | Load Config                               |                             |                            |                                   |
| x10D                                   |                                        | 0x10D                | $0 \times 00$ | <b>R/W</b>   | 8        | $0 \times 00$ |   |                                           |                             |                            |                                   |
| x10E                                   |                                        | 0x10E                | 0x79          | <b>R/W</b>   | $\bf 8$  | 0x79          |   | Save Config                               |                             |                            |                                   |
| <b>Register Description</b>            |                                        |                      |               |              |          |               |   |                                           |                             |                            |                                   |
|                                        |                                        |                      |               |              |          |               | ۸ |                                           |                             |                            |                                   |
|                                        |                                        |                      |               |              |          |               |   | <b>Block</b>                              | Address                     | Write Data                 | Read Data Generic                 |
|                                        |                                        |                      |               |              |          |               |   |                                           | 0<br>$\vert$ , $\vert$<br>× | $\mathbf{x}$<br>0          | $\mathbf{0}$<br>x                 |
|                                        |                                        |                      |               |              |          |               |   |                                           |                             | Write Register             | Read Register                     |
|                                        |                                        |                      |               |              |          |               | ٠ |                                           |                             |                            |                                   |
|                                        | Updated the Tree with register details | 5/19/2016 8:42:46 AM |               |              | Build:   |               |   | CONNECTED                                 | Idle                        | $+ii$                      | <b>TEXAS INSTRUMENTS</b>          |

**Figure 3. ADS54Jxx GUI Low Level View Tab**

#### <span id="page-6-0"></span>**2.3.2 HSDC Pro GUI Configuration**

1. Open High Speed Data Converter Pro by going to *Start Menu* → *All Programs* → *Texas Instruments* → *High Speed Data Converter Pro*. The GUI main page looks as shown in [Figure](#page-6-1) 4.

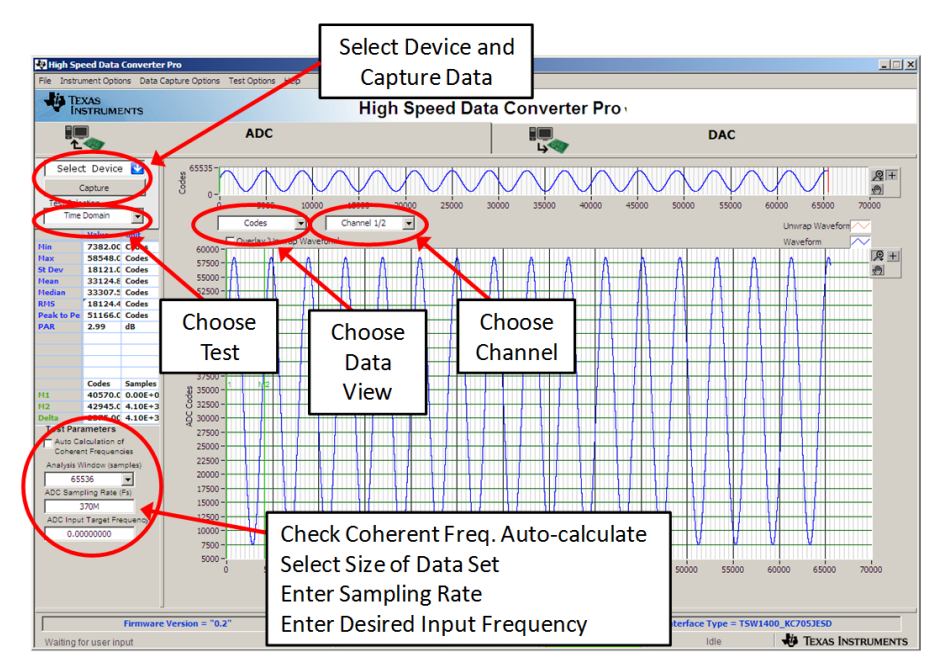

**Figure 4. HSDC Pro GUI Main Panel**

- <span id="page-6-1"></span>2. When prompted to select the capture board, select the TSW14J56 whose serial number corresponds to the serial number on the TSW14J56EVM and click *OK*. This popup can be accessed through the *Instrument Options* menu.
- 3. If no firmware is currently loaded, there is a message indicating this. Click on *OK*.

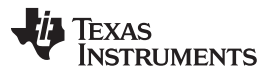

- 4. Verify the *ADC* tab at the top of the GUI is selected.
- 5. Use the *Select ADC* drop-down menu at the top left corner to select *ADS54J20\_LMF\_8224*.
- 6. When prompted to update the firmware for the ADC, click *Yes* and wait for the firmware to download to the TSW14J56. This takes about 30-40 seconds.
- 7. Enter "983.04M" into the *ADC Output Data Rate* field at the bottom left corner then click outside this box or press return on the PC keyboard.
- 8. The GUI displays the new lane rate of the SerDes interface based off of the sample rate and other parameters from the loaded configuration files. Click *OK*.
- 9. Click the *Instrument Options* menu at the top of HSDC Pro and select *Reset Board*.
- 10. Click *Capture* in HSDC Pro to capture data from the ADC.

11. The results from the captured data of Channel 1 should look like [Figure](#page-8-0) 5 and the performance should be similar to [Table](#page-8-1) 1. If this result is not achieved, then see the Quick Start [Troubleshooting](#page-9-0) section of this document.

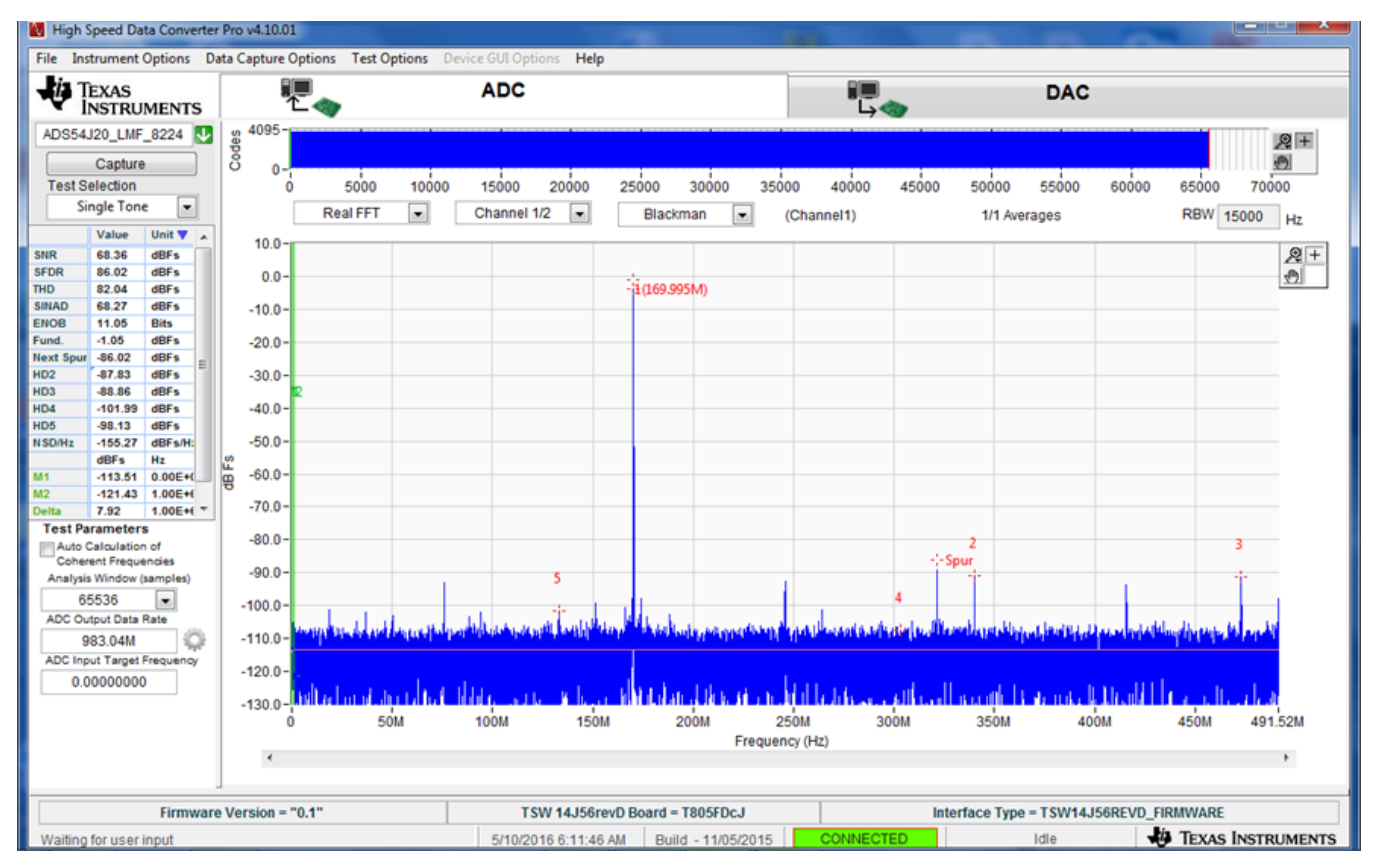

**Figure 5. Channel 1 Data Capture Results from Quick Start Procedure**

<span id="page-8-1"></span><span id="page-8-0"></span>

| <b>Result</b> | <b>Measured Value</b> | Jnits |  |  |
|---------------|-----------------------|-------|--|--|
| SNR           | 69.25                 | dBFS  |  |  |
| SFDR          | 85.31                 | dBFS  |  |  |

**Table 1. Quick Start Performance Measurements**

# <span id="page-9-1"></span><span id="page-9-0"></span>*2.4 Quick Start Trouble Shooting*

Use [Table](#page-9-1) 2 to assist with problems that may have occurred during the quick start procedure.

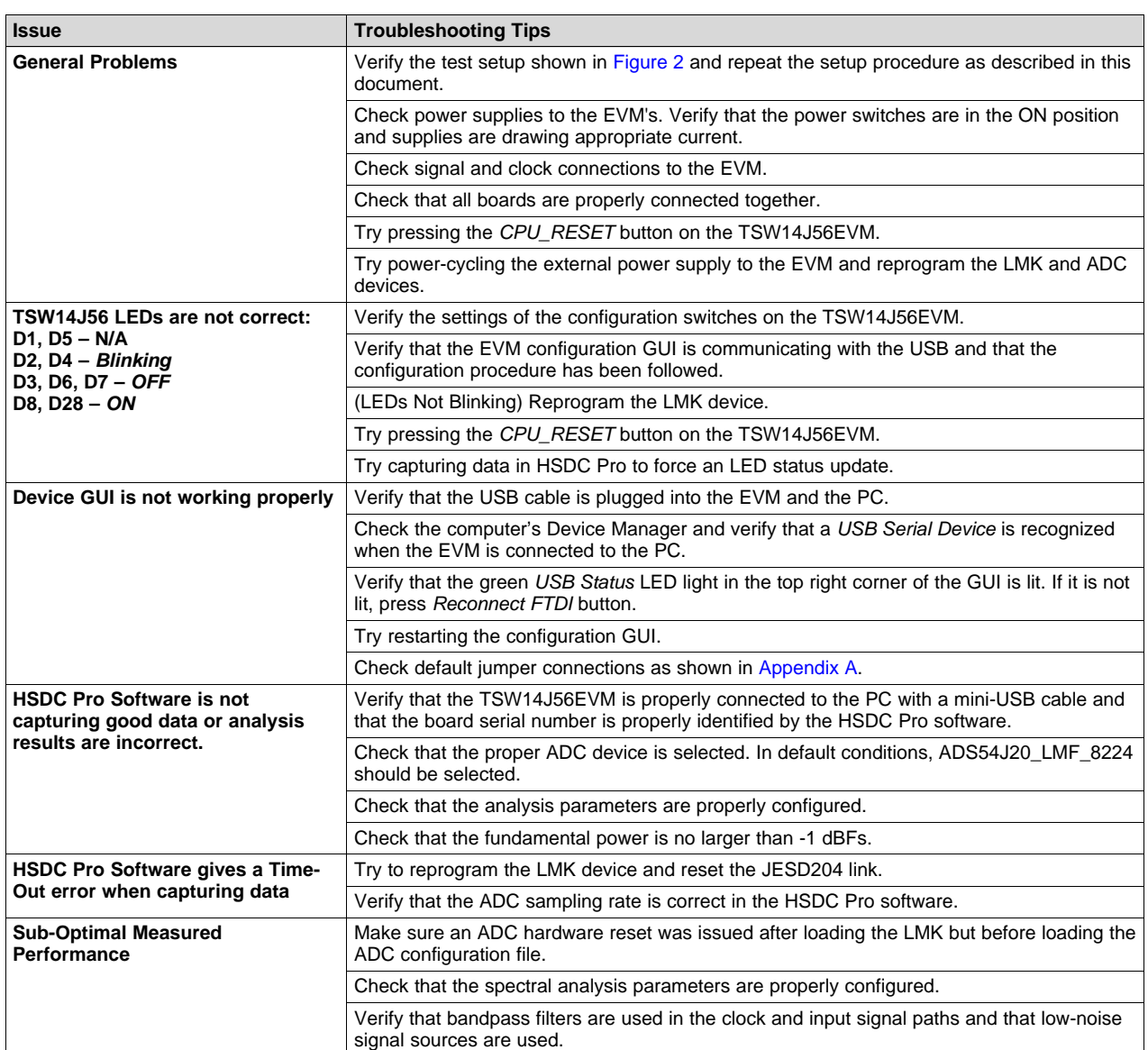

#### **Table 2. Troubleshooting Tips**

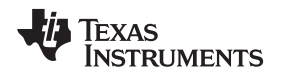

#### <span id="page-10-0"></span>**3 Optimizing Evaluation Results**

This section assists the user in optimizing the performance during evaluation of the product.

#### <span id="page-10-1"></span>*3.1 Clocking Optimization*

The sampling clock provided to the ADC needs to have very low phase noise to achieve optimal results. The default EVM configuration uses the LMK04828 clocking device to generate the sampling clock. There are two options to improve the clock noise performance.

- 1. To achieve the best performance, the LMK04828 can be bypassed in favor of an externally provided clock that is transformer coupled to the ADC. The clock must have very low noise and must use an external narrow pass-band filter to achieve optimal noise performance. The clock amplitude must be within the datasheet limits. See [Section](#page-13-0) 5 for more information regarding this setup.
- 2. The LMK04828 can be used as a clock distributor by using an external clock as the input to the LMK04828. Filters should still be used on the clock to optimize the noise performance. See [Section](#page-14-0) 5.2 for more information regarding this setup.

#### <span id="page-10-2"></span>*3.2 Coherent Input Source*

A *Rectangular* window function can be applied to the captured data when the sample rate and the input frequency are set precisely to capture an integer number of cycles of the input frequency (sometimes called coherent frequency). This may yield better SNR results. The clock and analog inputs must be frequency locked (such as through 10-MHz references) in order to achieve coherency.

#### <span id="page-10-3"></span>*3.3 HSDC Pro Settings*

HSDC Pro has some settings that can help improve the performance measurements. These are highlighted in [Table](#page-10-4) 3.

<span id="page-10-4"></span>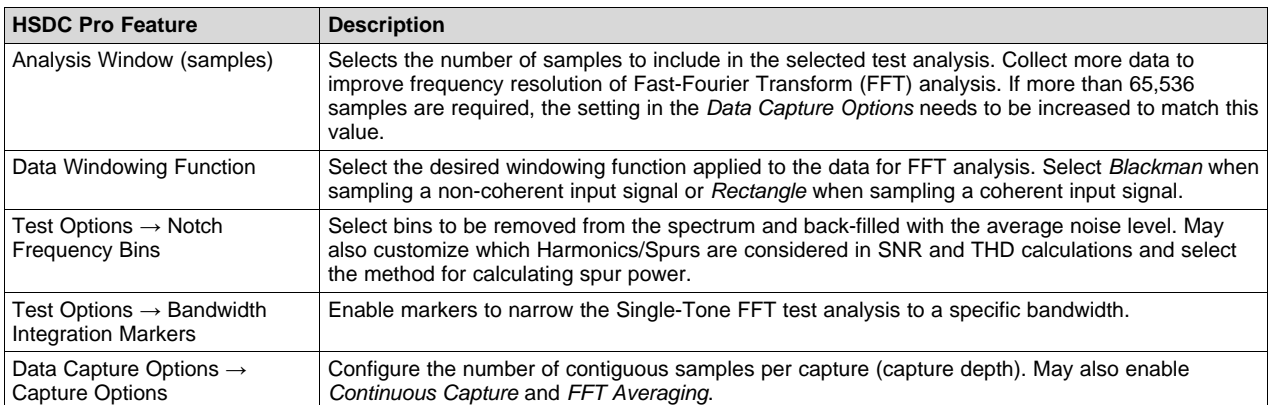

#### **Table 3. HSDC Pro Settings to Optimize Results**

#### <span id="page-11-0"></span>**4 Software Description**

#### <span id="page-11-1"></span>*4.1 ADS54J20 EVM GUI*

[Figure](#page-11-2) 6 shows the front page of the ADS54Jxx EVM GUI as it should be seen upon opening the GUI. Descriptions for each of the tabs of the GUI are shown in [Table](#page-11-3) 4.

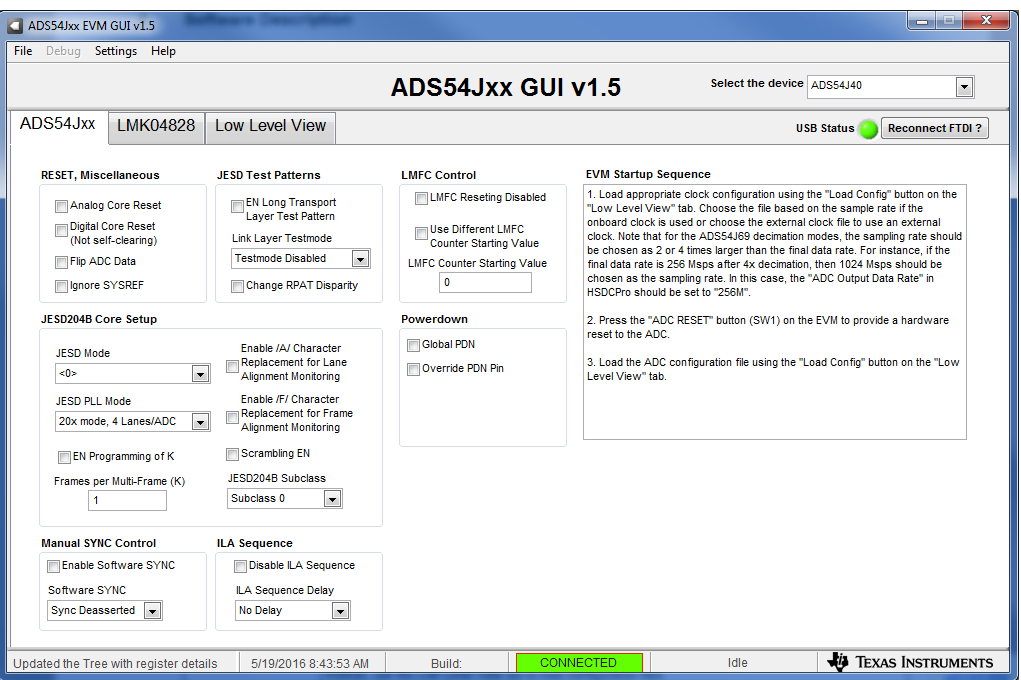

**Figure 6. ADS54Jxx GUI**

#### **Table 4. ADS54J20 GUI Tab Descriptions**

<span id="page-11-3"></span><span id="page-11-2"></span>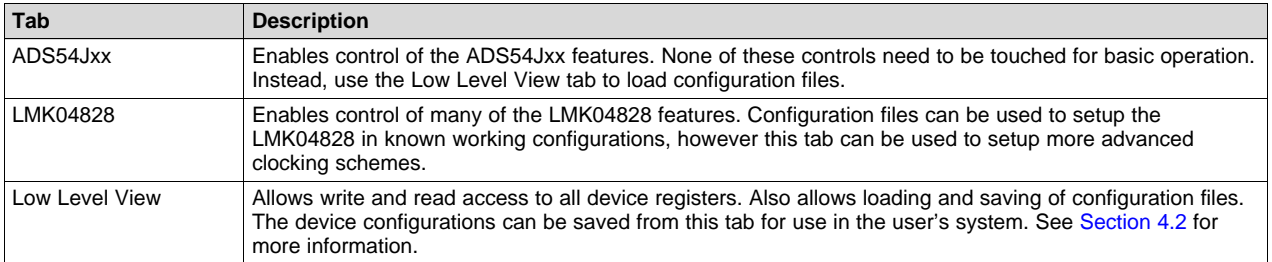

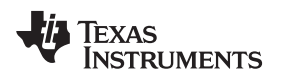

#### <span id="page-12-0"></span>*4.2 Low Level View*

The Low Level View tab, shown in [Figure](#page-12-1) 7, allows configuration of the devices at the bit and field level. At any time, the controls described in [Table](#page-12-2) 5 may be used to configure or read from the device.

| Settings Help<br>File Debua<br>ADS54Jxx<br><b>LMK04828</b>                                                                                                    |                                                                                                    | ADS54Jxx GUI v1.5                                                                                                    |                                                                                                    |                                                                                                    |
|----------------------------------------------------------------------------------------------------|----------------------------------------------------------------------------------------------------|----------------------------------------------------------------------------------------------------|----------------------------------------------------------------------------------------------------|----------------------------------------------------------------------------------------------------|
|                                                                                                    |                                                                                                    |                                                                                                    |                                                                                                    | Select the device ADS54J40<br>$\cdot$                                                                                                    |
|                                                                                                    | <b>Low Level View</b>                                                                                                    |                                                                                                    |                                                                                                    | <b>USB Status</b><br><b>Reconnect FTDI?</b>                                                                                                    |
| <b>Register Map</b>                                                                                                    |                                                                                                    |                                                                                                    | <b>Write Data</b>                                                                                                    | <b>Transfer Read to Write</b><br><b>Register Data</b>                                                                                                    |
| <b>Block / Register Name</b><br><b>MASTER 0x20</b><br>MASTER 0x21<br>MASTER 0x22<br><b>MASTER 0x26</b><br>MASTER 0x53<br>MASTER 0x55<br>ADS54Jxx DIGITAL<br>⊟<br><b>MAIN DIGITAL 0x00</b><br><b>JESD DIGITAL 0x00</b><br><b>JESD DIGITAL 0x01</b><br><b>JESD DIGITAL 0x02</b><br><b>JESD DIGITAL 0x03</b><br><b>JESD DIGITAL 0x05</b><br><b>JESD DIGITAL 0x06</b><br><b>JESD DIGITAL 0x07</b><br><b>JESD DIGITAL 0x16</b><br><b>JESD ANALOG 0x16</b><br>DEC FILTER 0x00<br>DEC FILTER 0x01<br>ADS54Jxx LOWLEVEL<br>⊟<br>LOWLEVEL 0x4003<br>LOWLEVEL 0x4004<br><b>Register Description</b><br><b>CTRL K[7:7]</b><br>Enable bit for number of frames per multiframe - if cleared K = 5, if set K is set in register<br>0x6906<br><b>TESTMODE EN[4:4]</b> | Address Default Mode Size<br>Register Map<br>0x8026<br>$0 \times 00$<br>0x8053<br>0x00<br>0x8055<br>$0 \times 00$<br>0x680000<br>0x00<br>0x00<br>0x690000<br>0x690001<br>$0 \times 00$<br>0x690002<br>$0 \times 00$<br>0x690003<br>0x00<br>0x690005<br>0x00<br>0x690006<br>0x00<br>0x690007<br>$0 \times 00$<br>Register Field<br>Descriptions<br>0x4004<br>$0 \times 00$ | Value<br>$0 \times 00$<br>0x00<br>0x00<br>8<br><b>R/W</b><br>0x00<br><b>R/W</b><br>8<br>0x00<br><b>R/W</b><br>8<br>$0 \times 00$<br>W<br>8<br>0x00<br><b>R/W</b><br>8<br>0x00<br><b>R/W</b><br>$\overline{\mathbf{8}}$<br>$0 \times 00$<br><b>R/W</b><br>8<br>$0 \times 00$<br><b>R/W</b><br>8<br>0x00<br><b>R/W</b><br>8<br>$0 \times 00$<br><b>R/W</b><br>8<br>$0 \times 00$<br><b>R/W</b><br>$0 \times 00$<br>8<br>$0 \times 00$<br>0x00<br>0x00<br>$0 \times 00$<br>0x00<br>0x00<br><b>R/W</b><br>8 | $\Omega$<br><b>Write Register</b><br>Write All<br><b>Read Data</b><br>$\Omega$<br><b>Read Register</b><br>Read All<br><b>Current Address</b><br>690000<br>x<br>Note: Load<br>Config will<br>Overwrite all<br>Registers.<br>Load Config<br>Save Config<br><b>Block</b><br>E<br>ADS54Jxx DIGITAL | Register Data<br>FRAME_ALIGN[1/1]<br>LANE ALIGN[1/1]<br>21<br>FLIP_ADC_DATA[1/1]<br>TESTMODE_EN[1/1]<br><b>UNUSED</b><br>5 I.<br>6 UNUSED<br>$7$ $\Box$ $CT$<br>Load/Save<br>Config<br>Generic<br>Read/Write<br>Address<br><b>Write Data</b><br>Read Data_Generic<br>690000<br>$\Omega$ |

**Figure 7. Low Level View Tab**

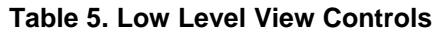

<span id="page-12-2"></span><span id="page-12-1"></span>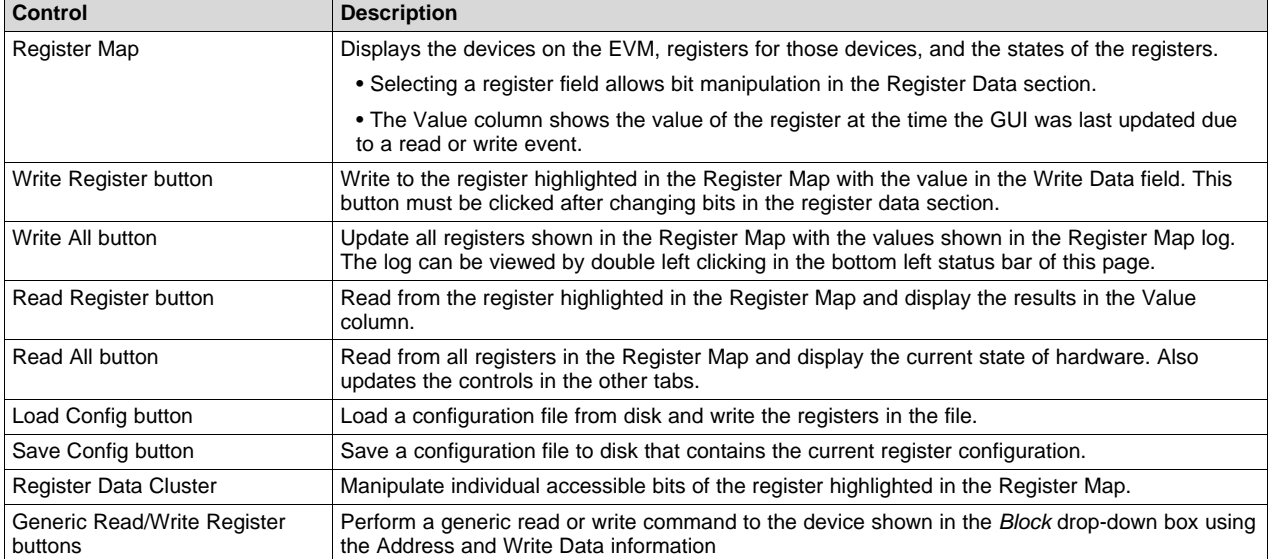

#### <span id="page-13-0"></span>**5 Alternate Hardware Configurations**

This section describes alternate hardware configurations in order to achieve better results or to more closely mimic the system configuration.

#### <span id="page-13-1"></span>*5.1 Clocking Options*

The default clocking mode uses the LMK04828 to generate the ADC sampling clock and FPGA clocks. There are three additional clocking options that the EVM supports. These options are described in the following sections.

#### **5.1.1 External ADC Sampling Clock**

An external clock can be used as the sampling clock for the ADC. This clock can be provided through a transformer using the *EXT\_ADC\_CLK* connector (J5). For this option, C65 and C73 need to be uninstalled and installed at C64 and C72. The LMK04828 must still be used to provide the device clock to the TSW14J56 and the SYSREF signals to both boards. This option provides the best performance, as long as the clock source has better phase-noise performance than the LMK04828. The source of the EXT ADC clock must be synchronized with the LMK04828. To accomplish this, send the 10-MHz reference output from the signal generator and connect it to J6 (CLKIN) of the ADS54J20EVM. This causes LED D1 to illuminate indicating the LMK VCXO source is locked to the external reference clock. The provided LMK configuration files will work in this mode as well. If D1 does not illuminate, the signal from the outside source may be to low. To correct for this, click on the LMK04828 tab at the top of the GUI. When the LMK04828 page opens, click on the "PLL1 Configuration" tab. On the left middle side of the GUI, change the Buffer Type of CLKin1 from "Bipolar" to "CMOS" as shown in [Figure](#page-13-2) 8.

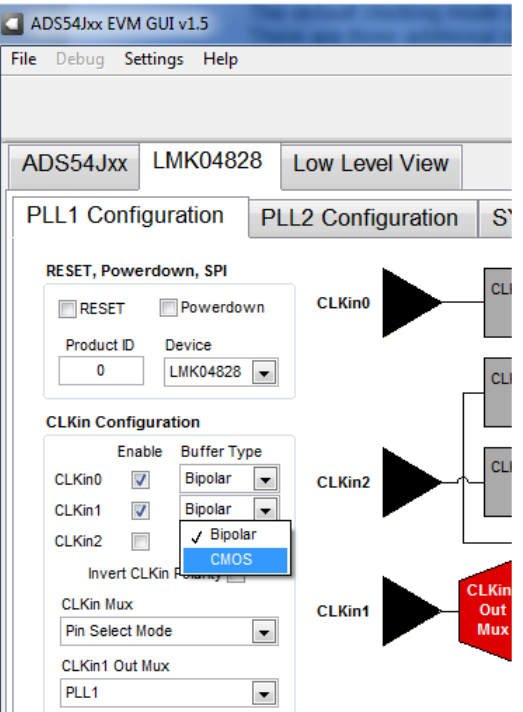

<span id="page-13-2"></span>**Figure 8. GUI CMOS Selection**

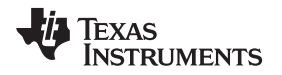

To turn off the ADC clock provided by the LMK04828 to reduce switching noise, click on the *LMK04828* tab, then click on *Clock Outputs* tab, then select *Powerdown* for *DCLK Type* under *CLKout 2 and 3*, as shown in [Figure](#page-14-1) 9.

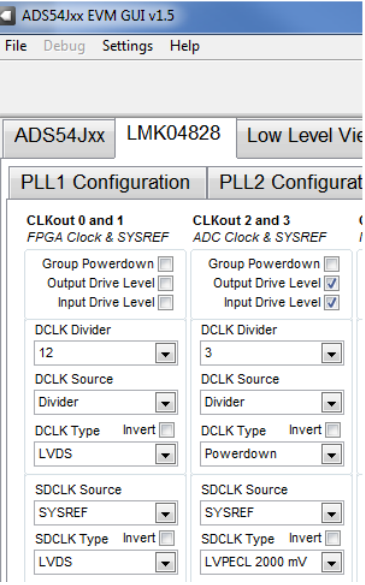

**Figure 9. LMK04828 Clock Outputs Tab**

## <span id="page-14-1"></span>**5.1.2 External LMK04828 Clock (Clock Distribution Mode)**

The LMK04828 can be used as a clock distributor. In this case, the LMK04828 uses in input clock source from CLKIN SMA connector (J6). SJP2 (XO\_PWR) can be left open to turn off the onboard VCXO to avoid crosstalk. To use this mode, load the configuration file named *LMK\_Config\_External\_Clock.cfg*. This mode allows generation of frequencies that are not possible with the LMK when using the on-board VCXO.

#### **5.1.3 Clock Generator Using Onboard VCXO**

The LMK04828 is used as a clock generator using the onboard 122.88 MHz VCXO. SJP2 must be shorted to turn on the onboard VCXO. The internal PLLs of the LMK04828 can be used with the onboard VCXO to generate the desired frequencies. To use this mode, load one of the configuration files named *LMK\_Config\_Onboard\_xxxx\_MSPS.cfg*, where *xxxx* corresponds to the desired ADC sampling rate. A 10-MHz signal can be brought into the CLKIN input to synchronize to external instruments. This is the board default mode of operation.

## <span id="page-14-0"></span>*5.2 Analog Input Options*

The ADS54J20EVM allows for a differential analog input configuration in addition to the default using the single-ended transformer-coupled input. This option is described in the following section.

#### **5.2.1 Differential Input**

The analog input transformers can be bypassed in favor of a differential input source. This allows for a wider range of input frequencies, including the possibility of DC coupling. To configure the EVM for a differential analog input on Channel A, remove C6, C7, and R7 and install R3, R4, C1, and C3. For channel B, remove R8, C14, and C15 and install R21, R22, C12, and C13. For a DC-coupled application, swap the series capacitors with 0-Ω resistors. The input signal must be biased to the required ADC input common mode voltage.

<span id="page-15-0"></span>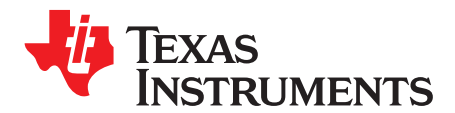

# *Jumper, Connector, and LED Descriptions*

## *A.1 Jumper Descriptions*

The EVM jumpers are shown in [Table](#page-15-1) 6 as well as the default settings for the jumpers. Use this table to reset the EVM in the default configuration, in case of issues.

#### **Table 6. Jumper Descriptions and Default Settings**

<span id="page-15-1"></span>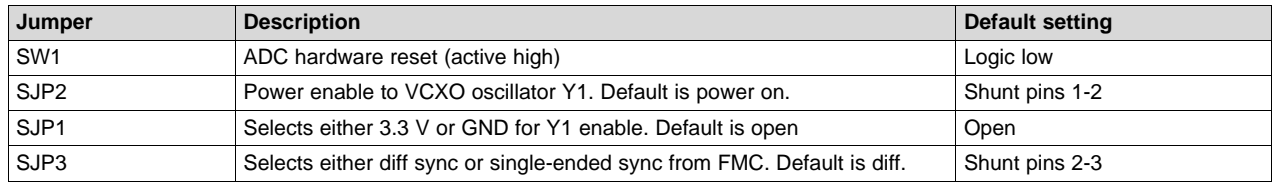

#### <span id="page-15-2"></span>*A.2 Connector Descriptions*

The EVM connectors and their function are described in [Table](#page-15-2) 7.

#### **Table 7. Connector Descriptions**

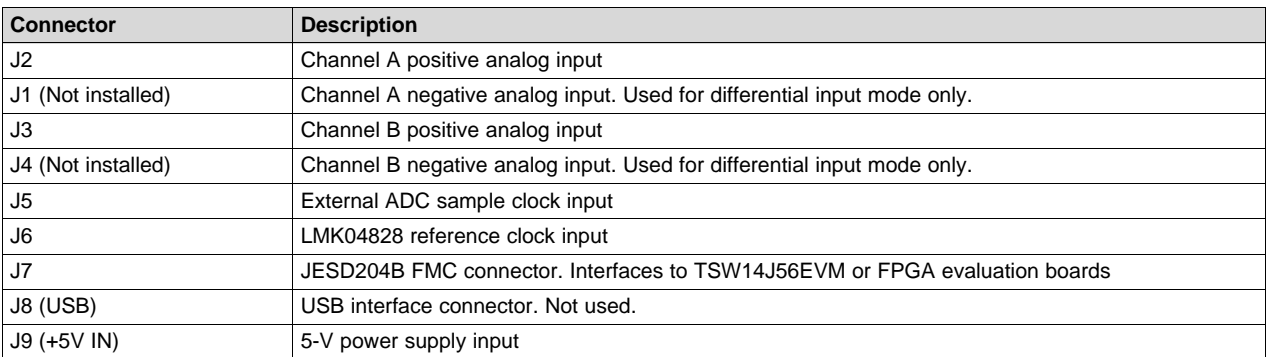

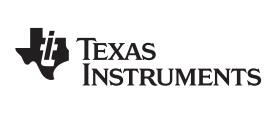

# <span id="page-16-0"></span>*A.3 LED Descriptions*

The EVM LEDs are described [Table](#page-16-0) 8.

#### **Table 8. LED Descriptions**

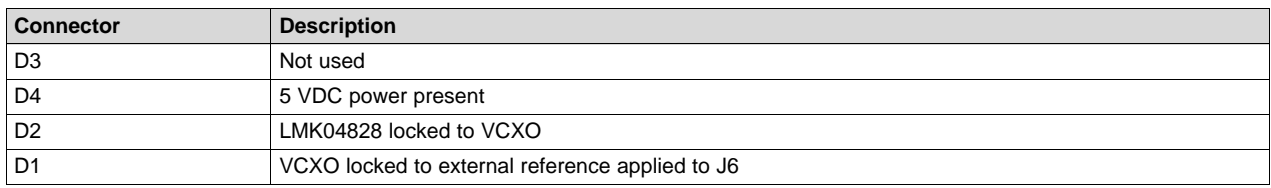

#### **IMPORTANT NOTICE**

Texas Instruments Incorporated and its subsidiaries (TI) reserve the right to make corrections, enhancements, improvements and other changes to its semiconductor products and services per JESD46, latest issue, and to discontinue any product or service per JESD48, latest issue. Buyers should obtain the latest relevant information before placing orders and should verify that such information is current and complete. All semiconductor products (also referred to herein as "components") are sold subject to TI's terms and conditions of sale supplied at the time of order acknowledgment.

TI warrants performance of its components to the specifications applicable at the time of sale, in accordance with the warranty in TI's terms and conditions of sale of semiconductor products. Testing and other quality control techniques are used to the extent TI deems necessary to support this warranty. Except where mandated by applicable law, testing of all parameters of each component is not necessarily performed.

TI assumes no liability for applications assistance or the design of Buyers' products. Buyers are responsible for their products and applications using TI components. To minimize the risks associated with Buyers' products and applications, Buyers should provide adequate design and operating safeguards.

TI does not warrant or represent that any license, either express or implied, is granted under any patent right, copyright, mask work right, or other intellectual property right relating to any combination, machine, or process in which TI components or services are used. Information published by TI regarding third-party products or services does not constitute a license to use such products or services or a warranty or endorsement thereof. Use of such information may require a license from a third party under the patents or other intellectual property of the third party, or a license from TI under the patents or other intellectual property of TI.

Reproduction of significant portions of TI information in TI data books or data sheets is permissible only if reproduction is without alteration and is accompanied by all associated warranties, conditions, limitations, and notices. TI is not responsible or liable for such altered documentation. Information of third parties may be subject to additional restrictions.

Resale of TI components or services with statements different from or beyond the parameters stated by TI for that component or service voids all express and any implied warranties for the associated TI component or service and is an unfair and deceptive business practice. TI is not responsible or liable for any such statements.

Buyer acknowledges and agrees that it is solely responsible for compliance with all legal, regulatory and safety-related requirements concerning its products, and any use of TI components in its applications, notwithstanding any applications-related information or support that may be provided by TI. Buyer represents and agrees that it has all the necessary expertise to create and implement safeguards which anticipate dangerous consequences of failures, monitor failures and their consequences, lessen the likelihood of failures that might cause harm and take appropriate remedial actions. Buyer will fully indemnify TI and its representatives against any damages arising out of the use of any TI components in safety-critical applications.

In some cases, TI components may be promoted specifically to facilitate safety-related applications. With such components, TI's goal is to help enable customers to design and create their own end-product solutions that meet applicable functional safety standards and requirements. Nonetheless, such components are subject to these terms.

No TI components are authorized for use in FDA Class III (or similar life-critical medical equipment) unless authorized officers of the parties have executed a special agreement specifically governing such use.

Only those TI components which TI has specifically designated as military grade or "enhanced plastic" are designed and intended for use in military/aerospace applications or environments. Buyer acknowledges and agrees that any military or aerospace use of TI components which have *not* been so designated is solely at the Buyer's risk, and that Buyer is solely responsible for compliance with all legal and regulatory requirements in connection with such use.

TI has specifically designated certain components as meeting ISO/TS16949 requirements, mainly for automotive use. In any case of use of non-designated products, TI will not be responsible for any failure to meet ISO/TS16949.

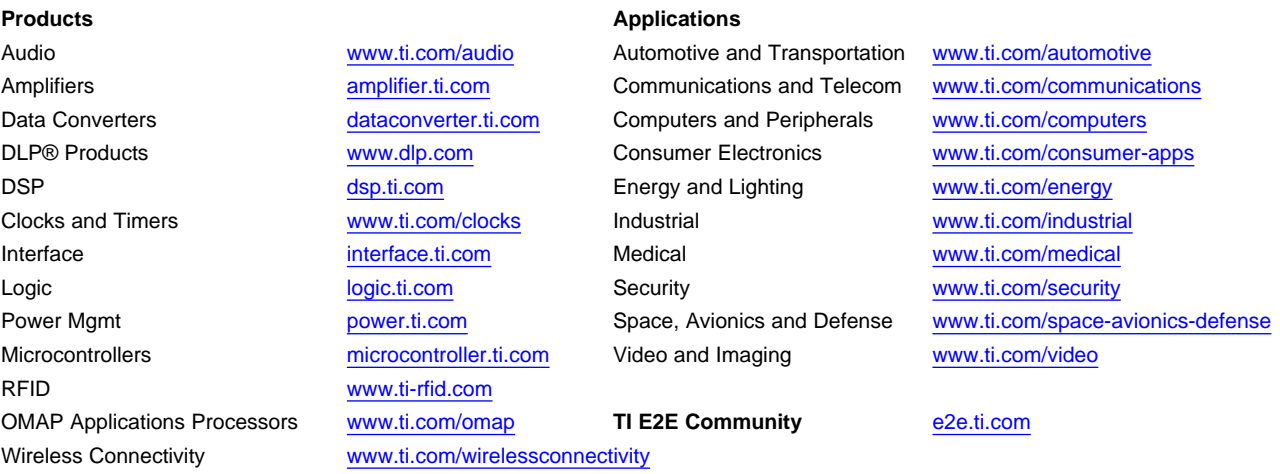

Mailing Address: Texas Instruments, Post Office Box 655303, Dallas, Texas 75265 Copyright © 2016, Texas Instruments Incorporated